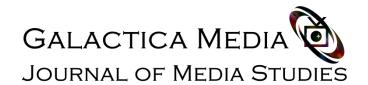

## Guide to registering on the web publication website Galactica Media: Journal of Media Studies

1. To register on the website of the online journal, please click the **Registration link**. A window will open in front of you

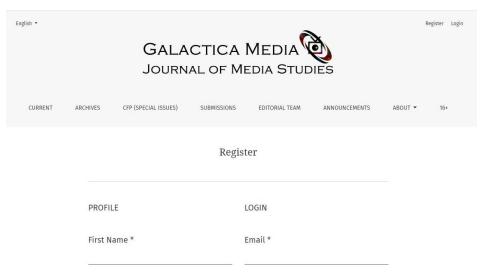

2. Fill in the data on this page. Asterisk indicates required fields. Please write your name in the Latin alphabet (as in the passport). The username must be written in lowercase letters, otherwise registration fails:

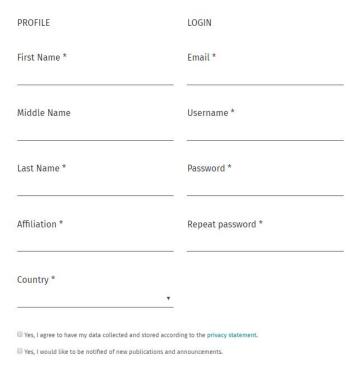

3. After filling in the required fields, check the corresponding lines and go through Google-CAPTCHA. Click on the Register button

| Country *                                                   |                              |                                       |
|-------------------------------------------------------------|------------------------------|---------------------------------------|
| ,                                                           |                              | *                                     |
| ☐ Yes, I agree to have my data co                           | llected and store            | d according to the privacy statement. |
| ☐ Yes, I would like to be notified                          | of new publication           | ons and announcements.                |
| Would you be willing to re  Yes, request the Reviewer role. |                              | sions to this journal?                |
| I'm not a robot                                             | reCAPTCHA<br>Privacy - Terms |                                       |
|                                                             |                              | Register                              |

Already have an account? Login here

- 4. A letter will be sent to the electronic mailbox you indicated during registration with instructions on how to confirm your account. It often happens that letters from an automated system fall into SPAM. Please check there.
- 5. After confirming the account, you can submit materials for review through the electronic manuscript submission system. To do this, follow the link: **Submissions**